# Duplicación de puertos y VLAN en los switches gestionados serie 200/300  $\ddot{\phantom{0}}$

# **Objetivo**

La duplicación de puertos y VLAN es una función que permite supervisar el tráfico en un puerto o VLAN determinados. El switch crea una copia de la actividad de tráfico en un puerto o VLAN determinado y envía esta copia al puerto que está conectado a la red/dispositivo del analizador. Puede aplicar esta función para supervisar la actividad de tráfico en un puerto determinado y comprobar si hay intrusos que deseen entrar en la red, lo que proporciona seguridad a la red y a sus recursos.

En este artículo se explica cómo configurar la duplicación de puertos y VLAN en los switches gestionados serie 200/300.

#### Dispositivos aplicables

● Switches gestionados SF/SG serie 200 y SF/SG serie 300

### Versión del software

● 1.3.0.62

## Duplicación de VLAN/puerto de configuración

Paso 1. Inicie sesión en la utilidad de configuración web y elija Administration > Diagnostics > Port and VLAN Mirroring. Se abre la página Port and VLAN Mirroring:

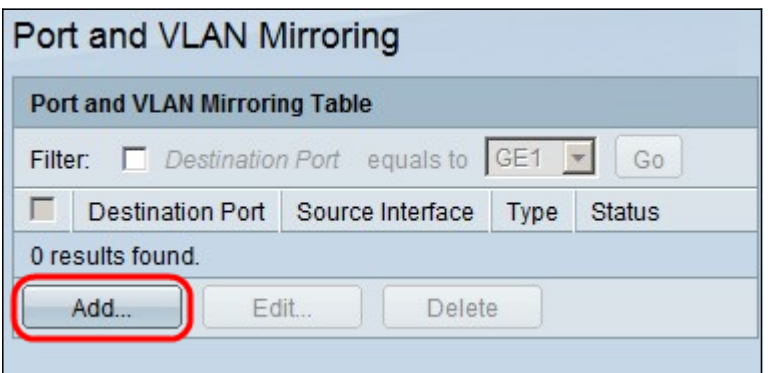

Paso 2. Haga clic en Add (Agregar). Aparece la ventana Add Port and VLAN Mirroring .

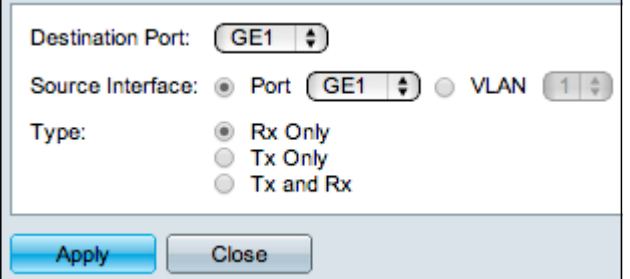

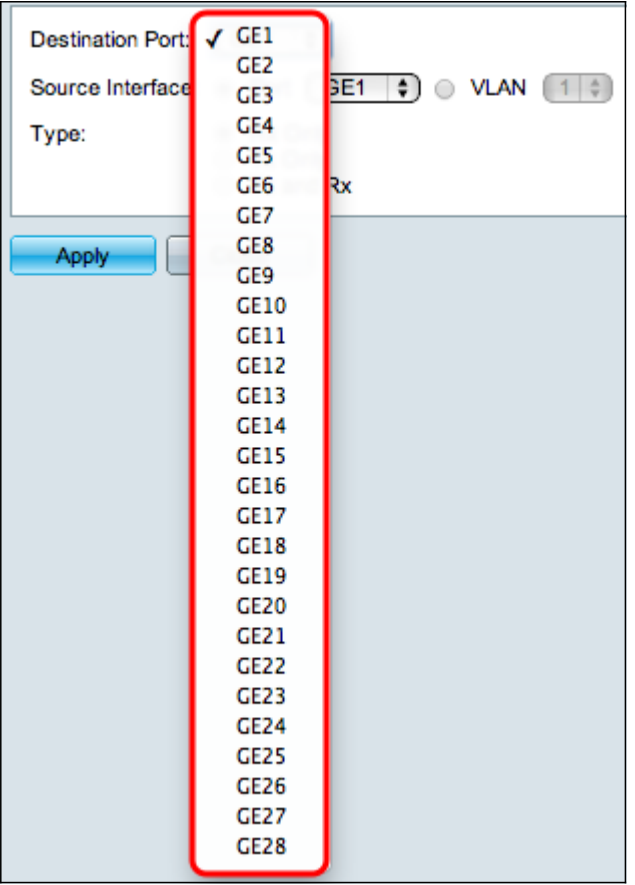

Paso 3. En la lista desplegable Puerto de destino, elija el puerto que será el puerto del analizador. Este puerto que está conectado directamente a la red analiza el tráfico de la red.

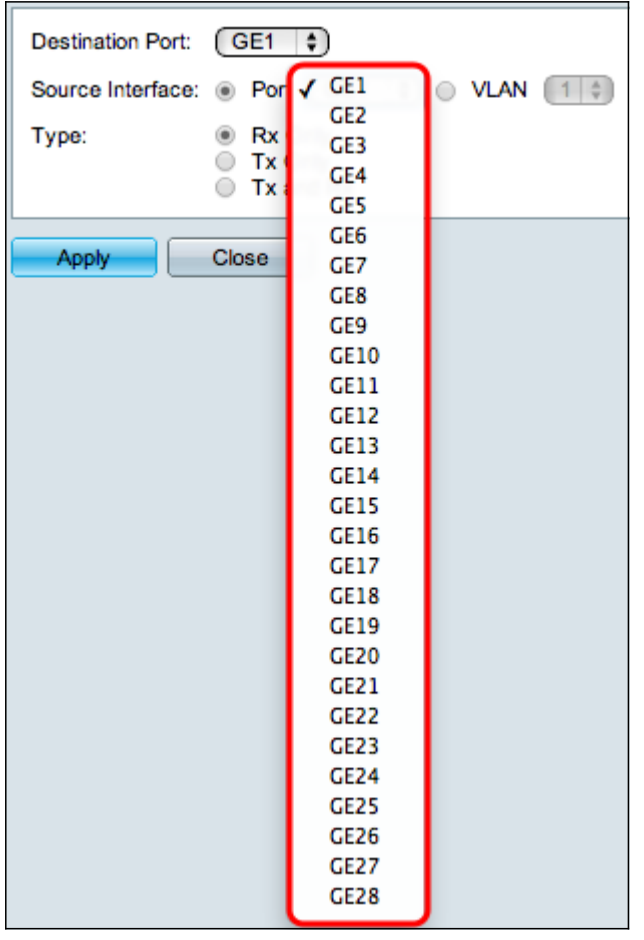

Paso 4. En el campo Interfaz de origen, hay dos maneras de monitorear el tráfico. Haga clic

en el botón de opción correspondiente. Las opciones disponibles para monitorear el tráfico son:

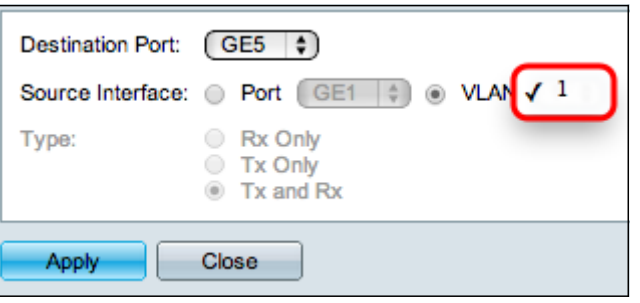

- Puerto: elija de la lista desplegable Puerto el puerto desde el que se envía el tráfico al puerto del analizador.
- VLAN: elija de la lista desplegable VLAN la VLAN desde la que se envía el tráfico al puerto del analizador.

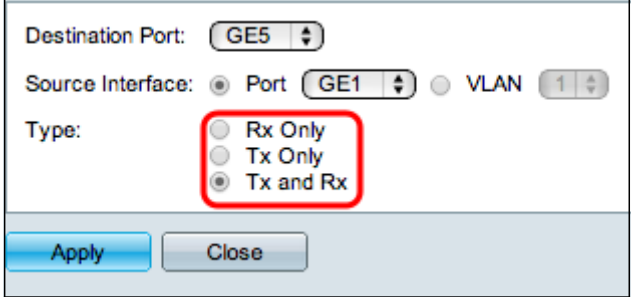

Paso 5. Si selecciona Puerto como interfaz de origen en el Paso 4, el campo Tipo estará disponible. En el campo Tipo, haga clic en el botón de opción del tipo de paquete que desea que analice el puerto del analizador. Las opciones disponibles son:

- Rx Only: para enviar solamente el tráfico entrante del puerto de origen al puerto del analizador.
- Tx Only: para enviar solamente el tráfico saliente desde el puerto de origen al puerto del analizador.
- Tx y Rx: para enviar el tráfico entrante y saliente del puerto de origen al puerto del analizador.

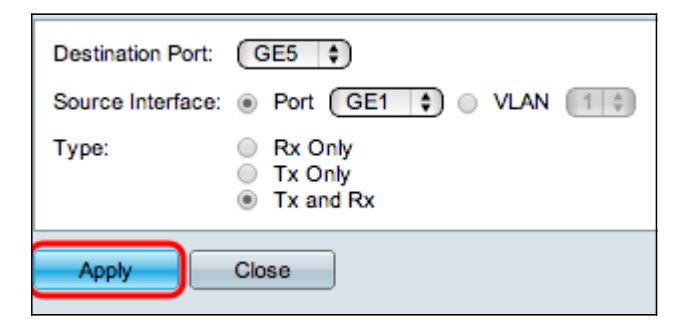

Paso 6. Haga clic en Aplicar para guardar la configuración.

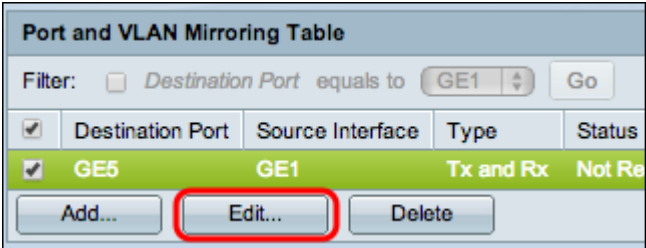

Paso 7. (Opcional) Active la casilla de verificación de la entrada de la tabla Duplicación que desea editar y haga clic en Editar. Aparecerá la ventana Editar.

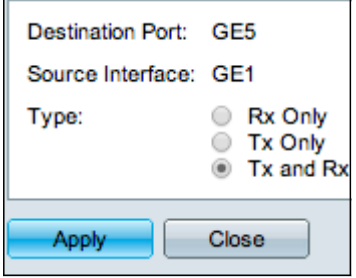

Paso 8. Elija cualquiera de los parámetros que desee cambiar de los anteriores seleccionados.

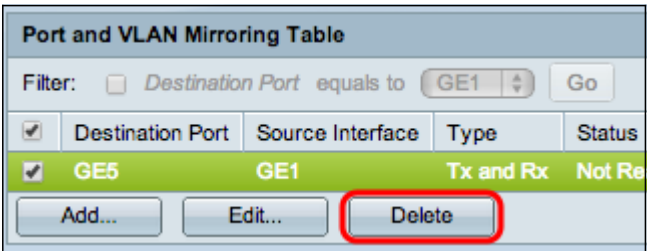

Paso 9. (Opcional) Active la casilla de verificación de la entrada de la tabla Duplicación que desea eliminar y haga clic en eliminar.

#### Acerca de esta traducción

Cisco ha traducido este documento combinando la traducción automática y los recursos humanos a fin de ofrecer a nuestros usuarios en todo el mundo contenido en su propio idioma.

Tenga en cuenta que incluso la mejor traducción automática podría no ser tan precisa como la proporcionada por un traductor profesional.

Cisco Systems, Inc. no asume ninguna responsabilidad por la precisión de estas traducciones y recomienda remitirse siempre al documento original escrito en inglés (insertar vínculo URL).